## *Nastavení IP adres* **-** *Windows Vista*

I. Pokud používáte klasickou Nabídku Start (viz. Obrázek), otevřete *Nabídku Start* a klikněte na položku *Nastavení,* pak *Síťová připojení* a pokračujte do bodu 3. Pokud nepoužíváte klasickou Nabídku Start klikněte na *Ovládací panely,* následně na ikonu *Centrum sití a sdílení* a pokračujte do bodu 2.

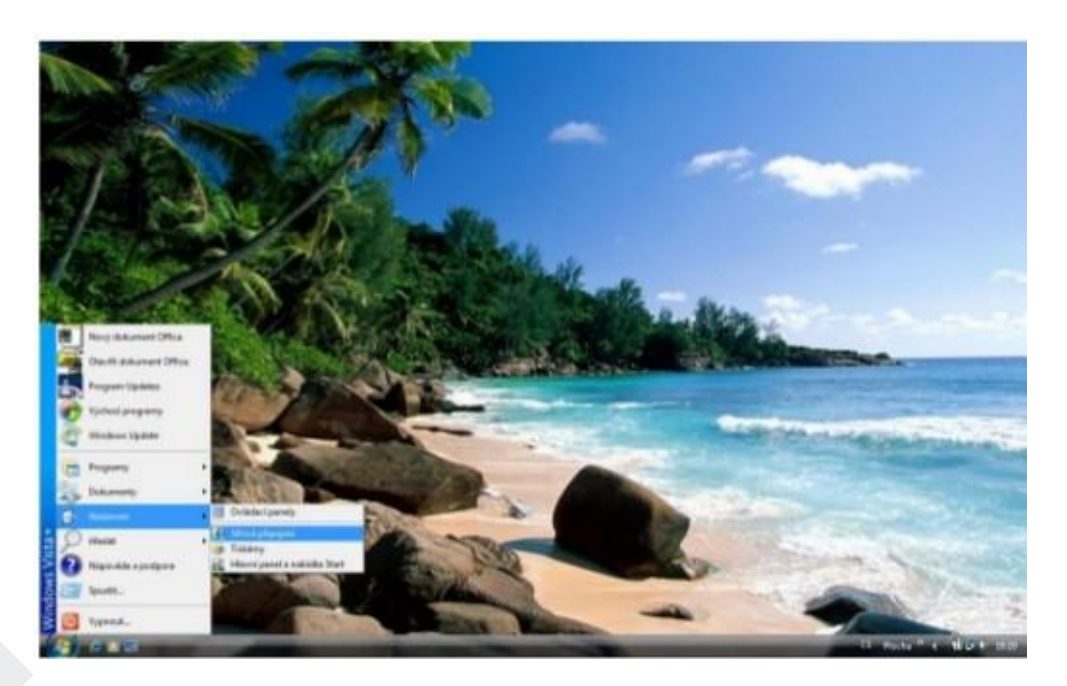

2. V *Centru sití a sdílení* klikněte na položku *Spravovat síťová připojení.*

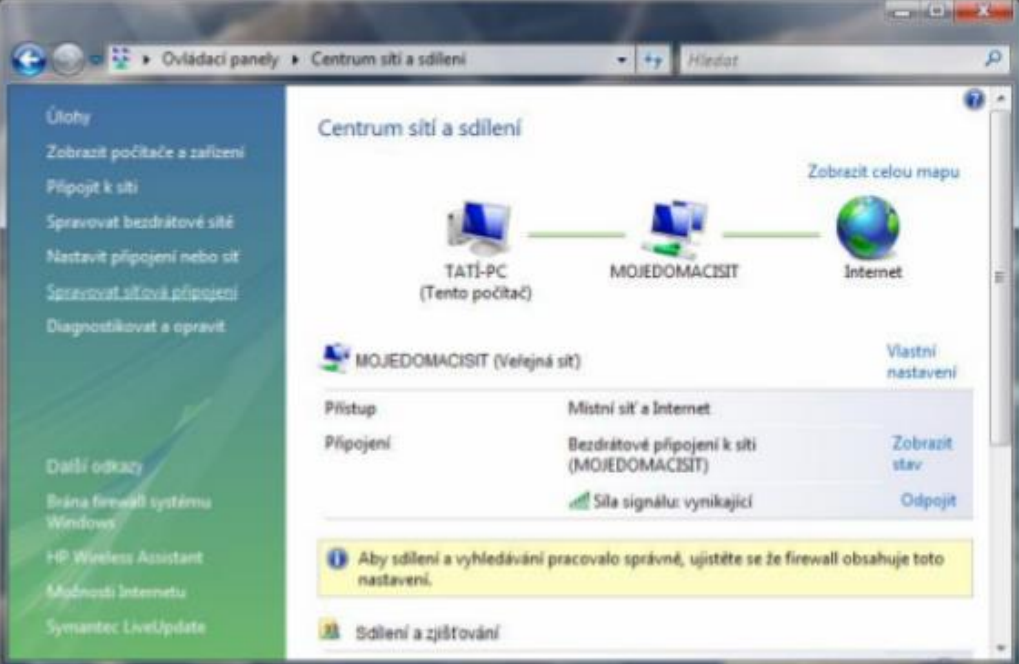

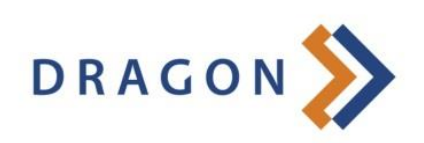

3. V sekci *Síťová připojení* klikněte pravým tlačítkem na ikonu *Připojení k místní sítí* a zvolte položku *Vlastnosti.*

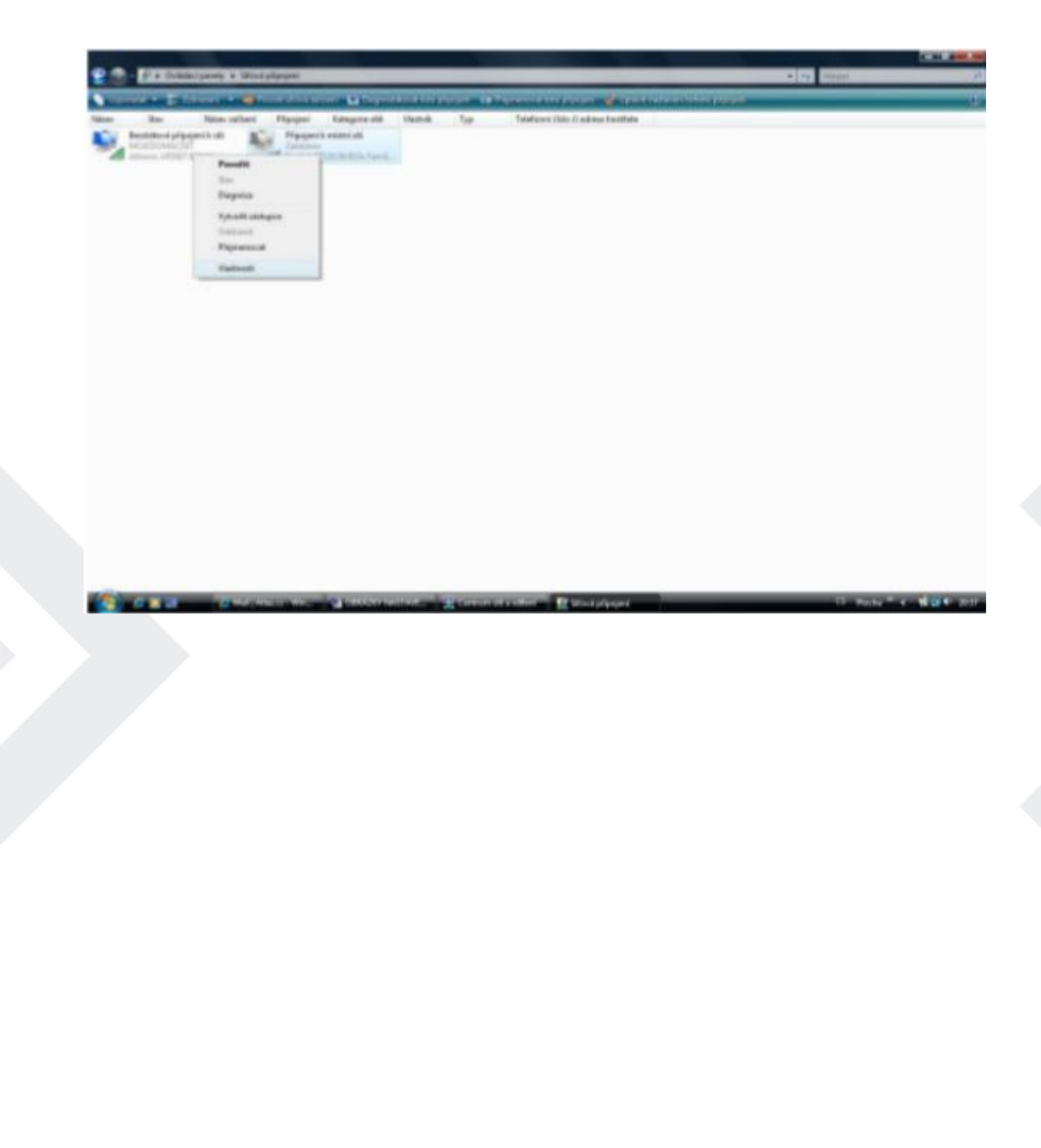

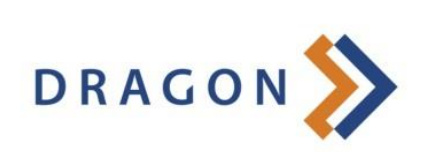

4. Ve vlastnostech *Připojení k místní sítí* klikněte na položku *Protokol TCP/11'114 (/11.temetProto col verze 4)* a poté na tlačítko *Vlastnosti.*

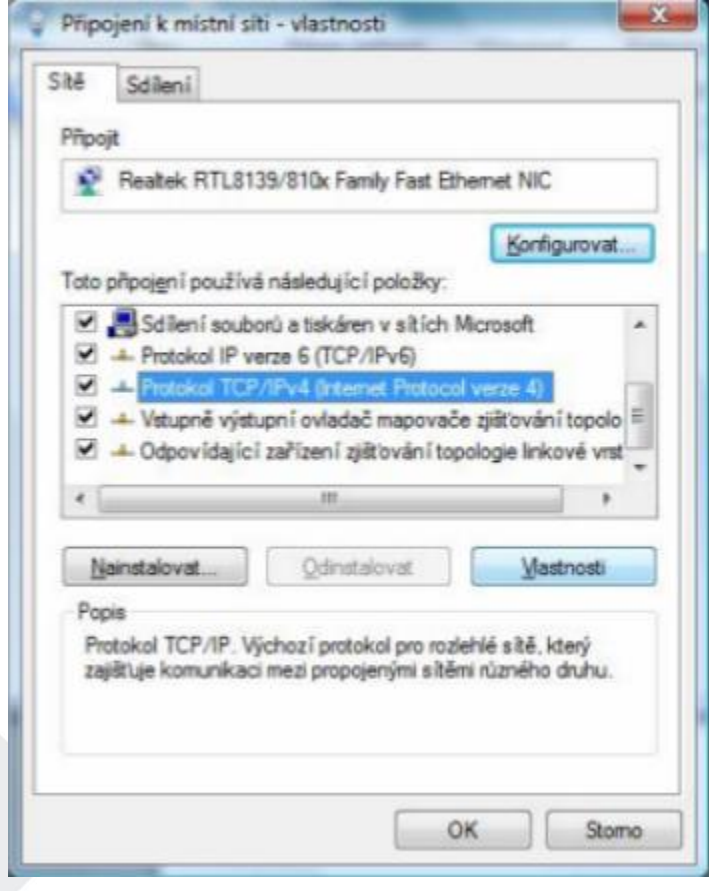

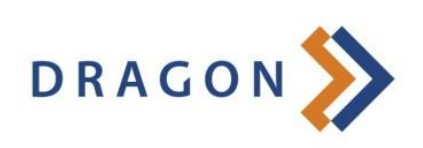

5 . Klikněte na *Použít následující adresu IP* a do políček zadejte IP adresy podle smlouvy nebo kartičky s nastavenírn Poté klikněte na *OK*a připojení je nastavené.

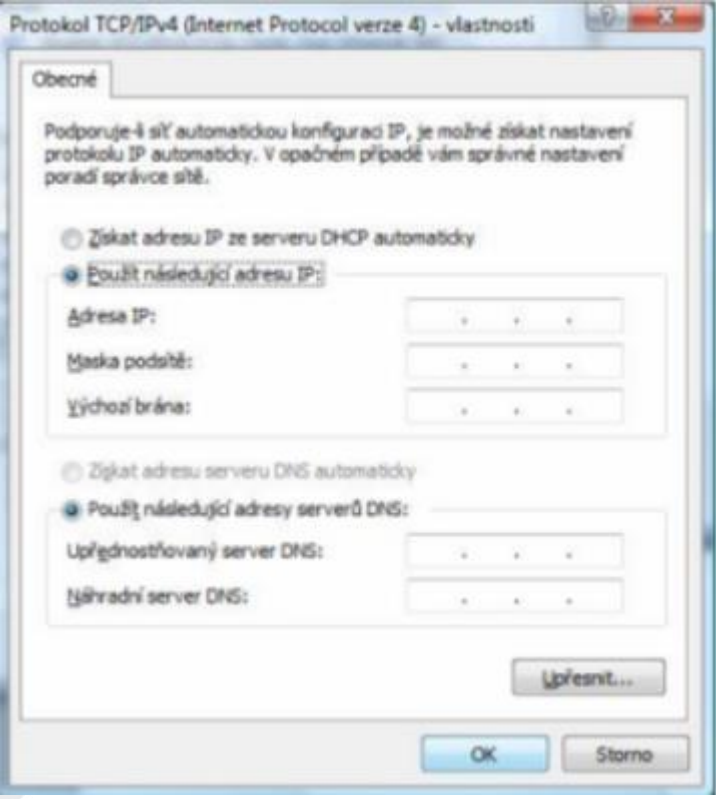

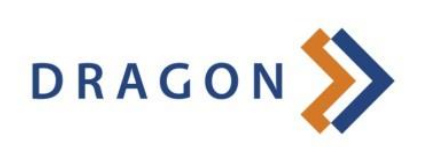